# **Employer Self Service**

# **User Guide**

**Altair system by** 

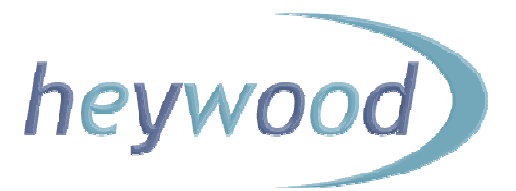

The contents of this Guide are copyright © 2012 Heywood Limited. Copying is prohibited, except in accordance with permissions.

Licensed *altair* users and *altair* Employer Services users are permitted to display and print copies of this documentation. They are also permitted to use extracts in the preparation of instructional and procedural materials for distribution to users of *altair* Employer Services within their organisation.

All other copying and distribution of any of the contents of this documentation is strictly forbidden.

# **Table of Contents**

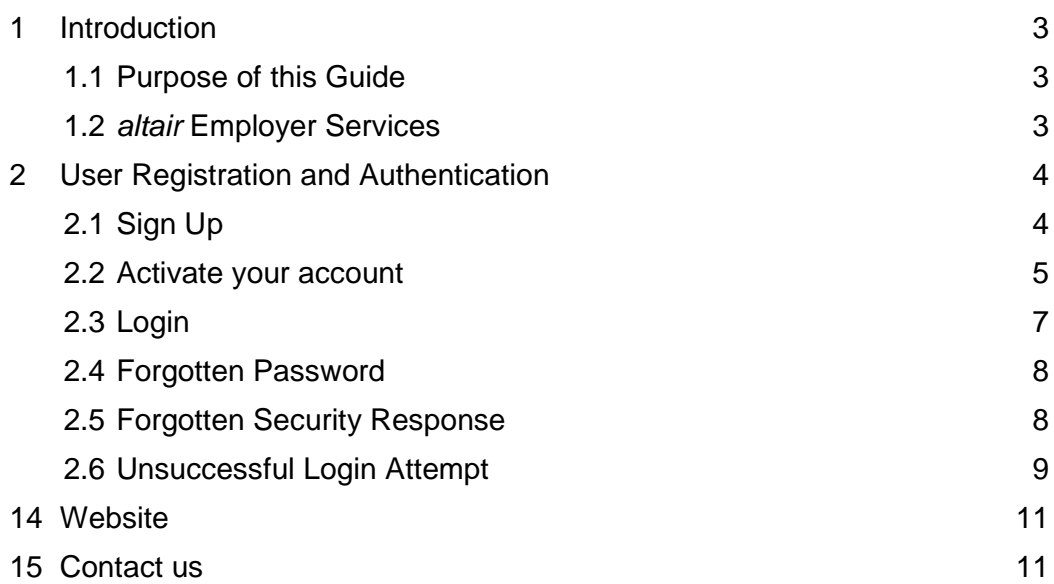

# **1 Introduction**

# **1.1 Purpose of this Guide**

This Guide provides instruction and guidance for users of *altair's* Employer Services, also called Employer Self Service or ESS. This includes initial access, user registration and authentication, navigation, member data access and amendment, benefit calculations and illustrations, reports, and documents. Also help and contact details. *altair* is the name of the pensions system by Heywood Limited which LGSS Pensions Services use..

# **1.2 altair Employer Services**

altair Employer Services enables employers and other external bodies to view and amend altair data remotely and securely, using internet based technology. Employer users, subject to appropriate permissions granted by pension scheme administrators, can access the following facilities:

- **User search**
- Display of user data views
- **New starter creation**
- **Update of general information**
- **Update of part-time hours**
- Notification of leavers
- **Benefit projector**
- **Benefit calculations**
- **Documentation**
- **Reporting**
- **Work activities**
- **Submission of interface files**

The following browsers are supported for employer users:

- Microsoft Internet Explorer 7, 8 and 9 (Windows XP and Vista)
- **Microsoft Internet Explorer 8 and 9 (Windows 7)**
- Mozilla Firefox 3.6 (Windows XP, Vista and Windows 7)

These browsers can be used with the Microsoft Windows XP and Vista operating systems.

## **2 User Registration and Authentication**

#### **2.1 Sign Up**

In order to use altair Employer Services you must first sign up.

1. Using your browser, navigate to the Employer Services 'Login' page using the link https://lgssemployer.pensiondetails.co.uk

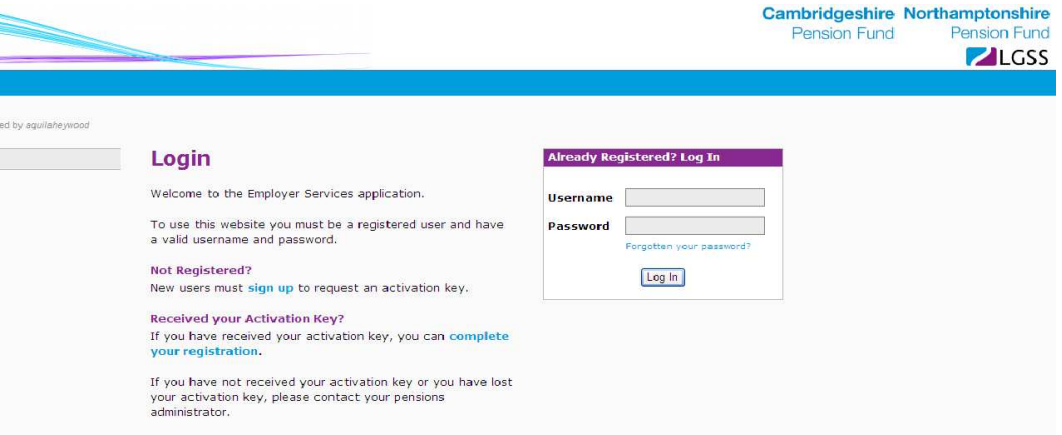

- 2. Click the 'Sign up' link (in the middle of the screen).
- 3. Enter your contact details and the employer to which you require access.
	- Your email address should be a work email address. If your organisation does not have its own email address then contact LGSS Pensions Service to ask if you can use an alternative.
	- Select your Employer name from the drop down box.

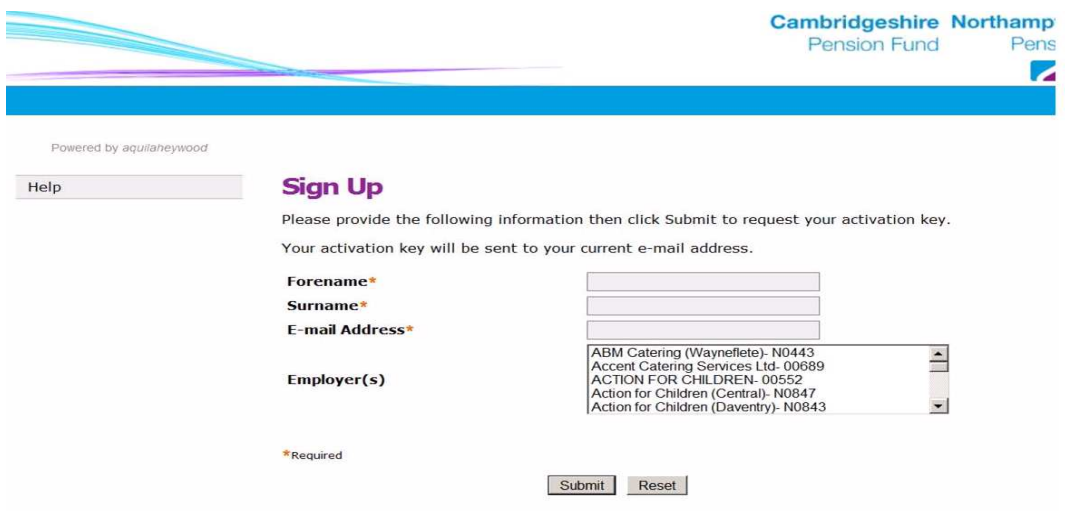

- 4. Submit your request by clicking the Submit button.
- 5. When your registration request is authorised by LGSS Pensions Service, an activation key will be generated and sent to you by email. This will not be instantaneous.

#### **2.2 Activate your account**

When you have received your activation key you must activate your account within 30 days or the key will become void.

1. Click the 'complete your registration' link on the Employer Services 'Login' page.

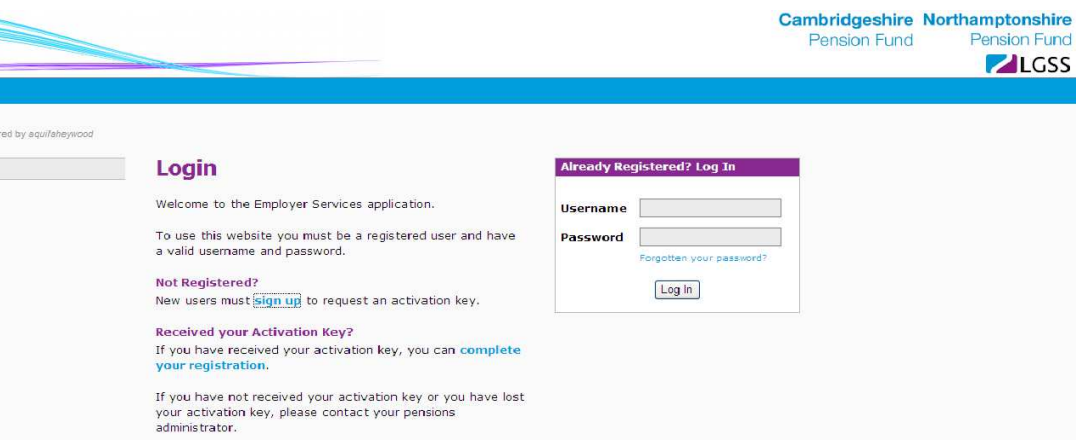

2. Enter your contact details, which you provided when signing up, and your activation key. Click the 'Continue' button.

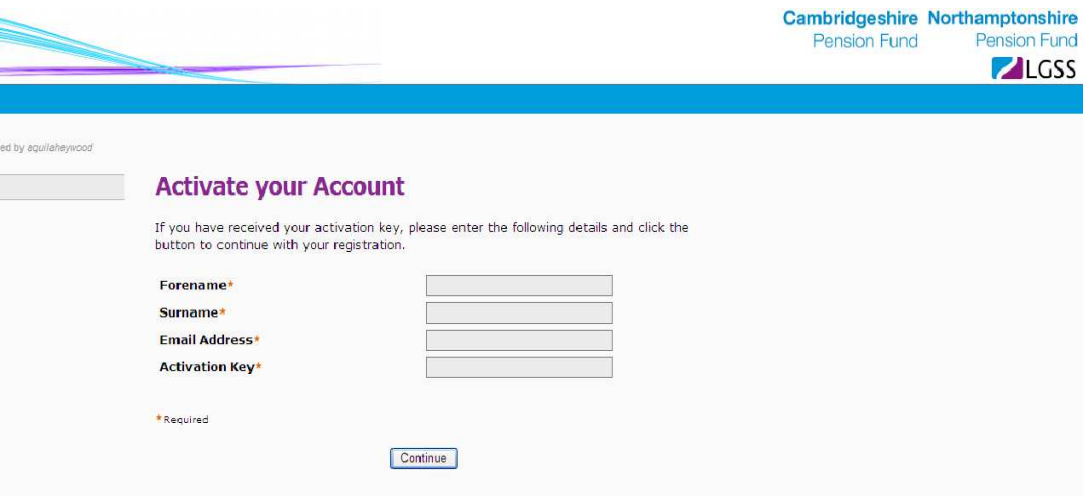

3. Choose a user name and password, and security response(s). Note that passwords and security responses are case sensitive. You can have up to ten security questions.

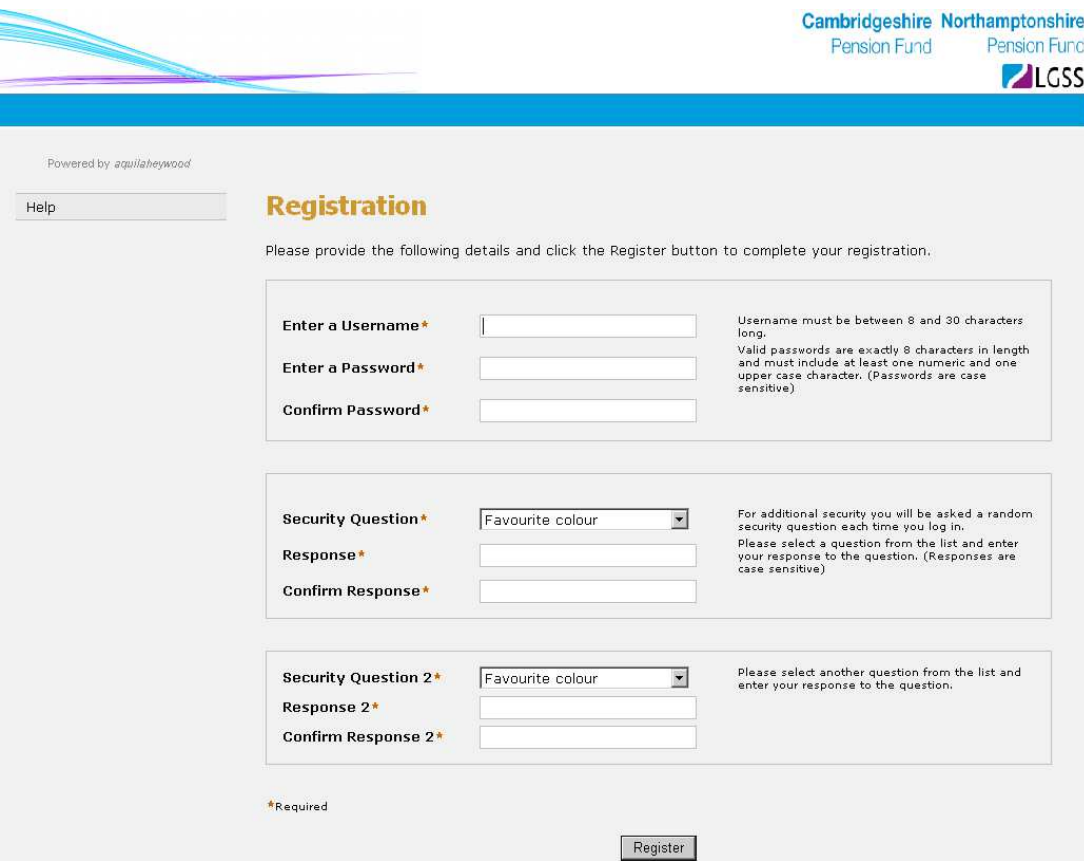

# **2.3 Login**

Once you have successfully registered, you can log in to the application.

1. Using your browser, navigate to the Employer Services 'Login' page and enter your user name and password.

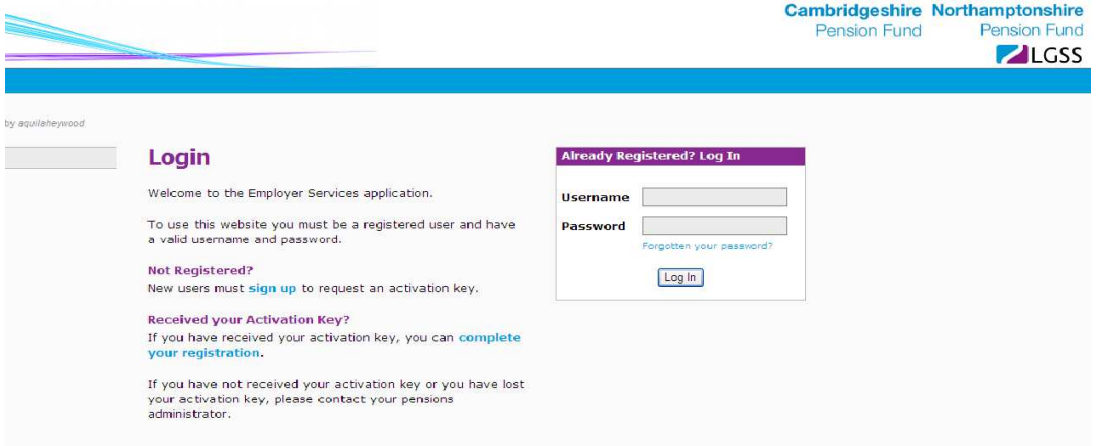

- 2. Click the 'Login' button.
- 3. Enter your security responses, if requested.

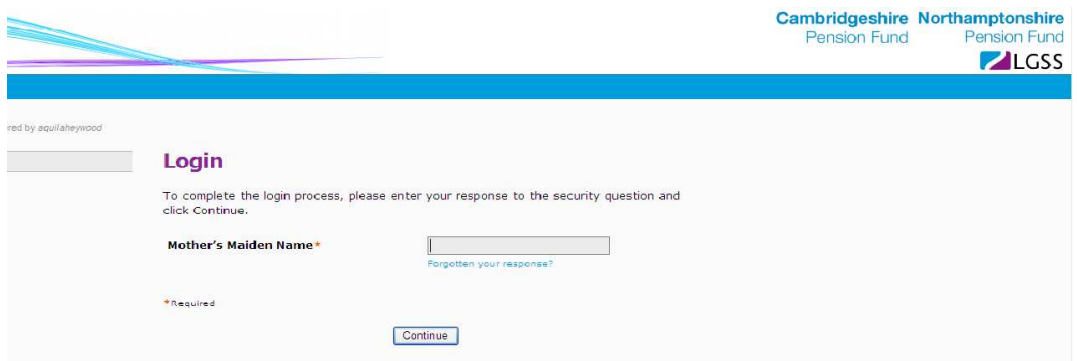

4. After you successfully log in to the Employer Services website, the 'Member Search' page is displayed.

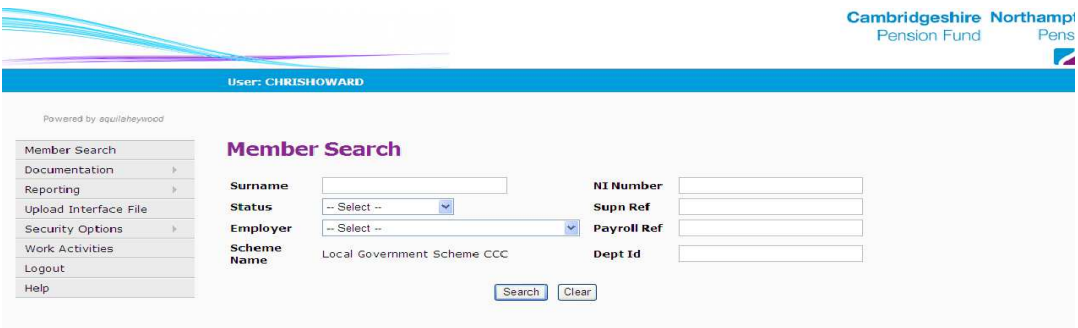

# **2.4 Forgotten Password**

If you forget your Employer Services password you can request a temporary password, which you can then reset.

1. Click on the 'Forgotten your password?' link on the Login page.

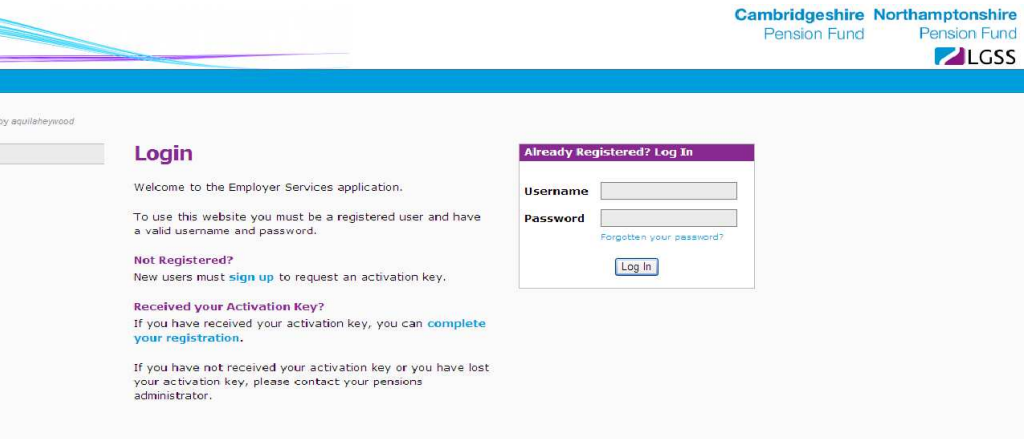

2. Enter your details to request a temporary password.

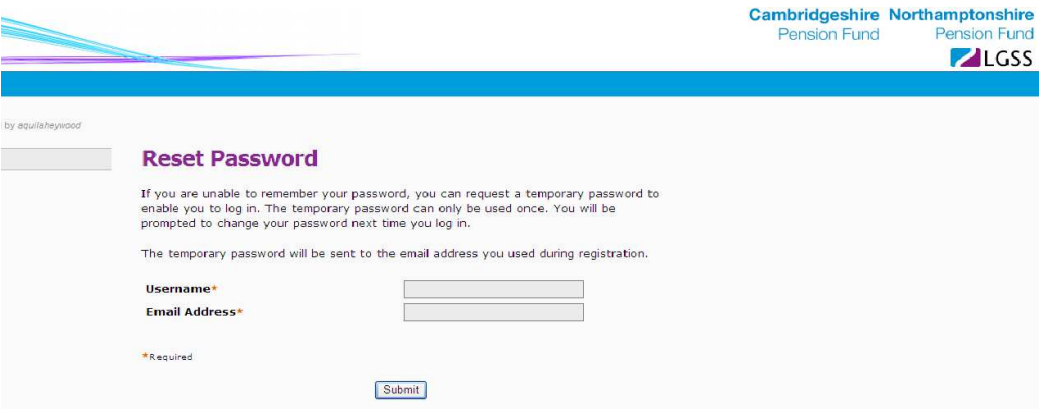

3. You will receive your temporary password by email. After logging in with your temporary password, you will be prompted to create a 'permanent' password.

# **2.5 Forgotten Security Response**

If you forget one or more of your security responses, you can create a temporary security response.

1. During the login process, when prompted for your security response, select 'Forgotten your response?

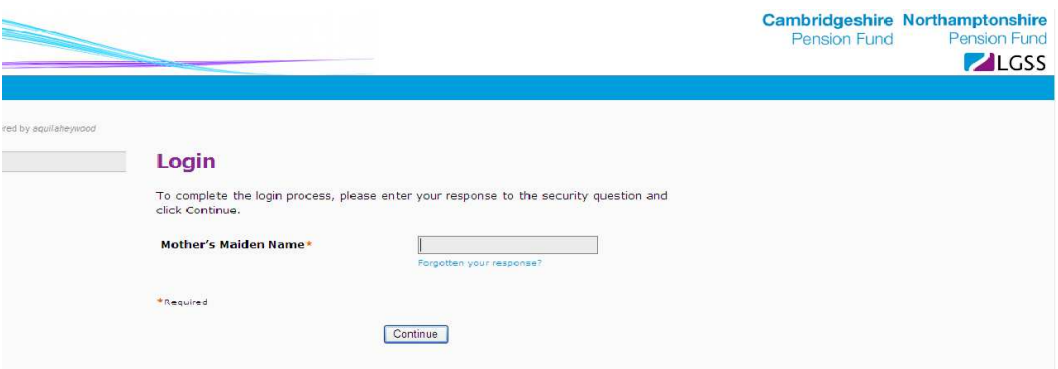

2. Enter your details to request a temporary security response.

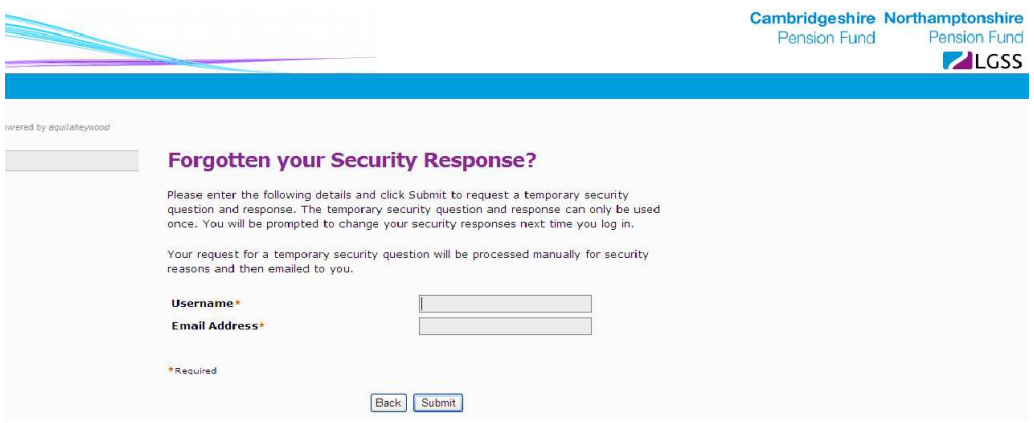

3. You will receive your temporary security response by email. After logging in with your temporary security response, you will be prompted to create a 'permanent' security response.

### **2.6 Unsuccessful Login Attempt**

An 'Authentication Failed' message is displayed in the event of an unsuccessful login attempt.

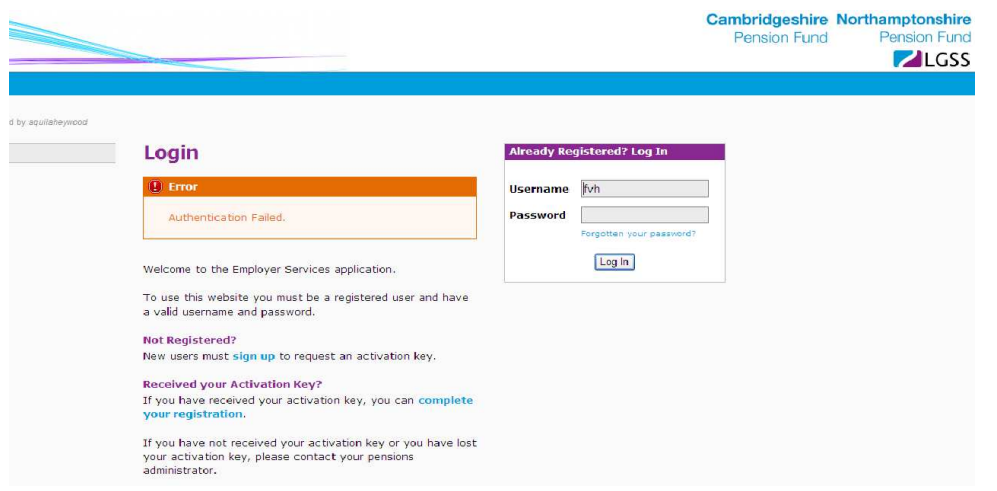

After a number of consecutive unsuccessful login attempts, your Employer Services website login will be disabled.

If your account becomes disabled, you will be prompted to request a temporary password.

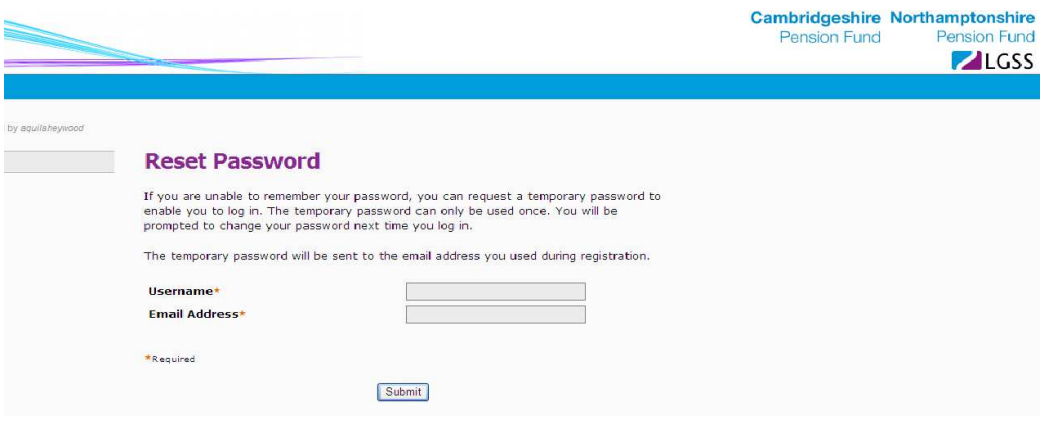

- 1. Enter your username and the email address that you originally used to create your log in.
- 2. LGSS Pensions Service will be notified of your request and once authorised you will receive an email containing your temporary password.
- 3. Enter the temporary password to gain access.
- 4. Once you have logged in successfully you will be prompted to reset your password.

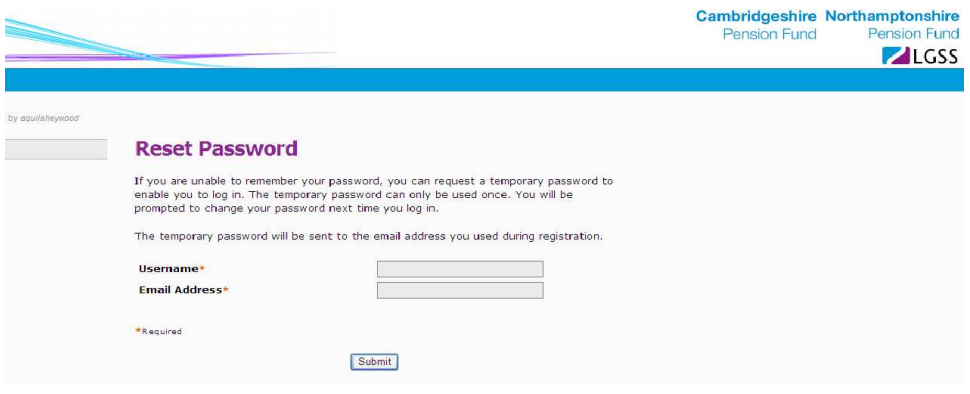

#### **14 Website**

For further information please see our websites at:

http://pensions.cambridgeshire.gov.uk/ http://pensions.northamptonshire.gov.uk/

### **15 Contact us**

Contact details are:

General pensions information: **Pensions@northamptonshire.gov.uk** Employers Team: PenEmployers@northamptonshire.gov.uk

Postal address:

LGSS Pensions Service John Dryden House 8-10 The Lakes Northampton NN4 7YD